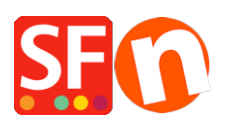

[Wissensdatenbank](https://shopfactory.deskpro.com/de/kb) > [Vertriebs-FAQ](https://shopfactory.deskpro.com/de/kb/billing-and-sales) > [Anweisungen zum Senden Ihrer alten ShopFactory-](https://shopfactory.deskpro.com/de/kb/articles/instructions-for-sending-your-old-shopfactory-files-for-free-conversion-to-sf14)[Dateien zur kostenlosen Konvertierung in SF14](https://shopfactory.deskpro.com/de/kb/articles/instructions-for-sending-your-old-shopfactory-files-for-free-conversion-to-sf14)

## Anweisungen zum Senden Ihrer alten ShopFactory-Dateien zur kostenlosen Konvertierung in SF14

ShopFactory Support - 2021-09-06 - [Vertriebs-FAQ](https://shopfactory.deskpro.com/de/kb/billing-and-sales)

Sie müssen zuerst **[Ihr Software-Upgrade kaufen](https://www.shopfactory.de/contents/de/d9_-Shopping-Cart-software-ecommerce-software.html?aid=SKEFGG4)**, bevor Sie von einem der ShopFactory-Experten für eine kostenlose Konvertierung Ihres alten Shops auf die neueste Version von ShopFactory Version 14 berechtigt sind.

Nachfolgend finden Sie Anweisungen, wie Sie uns Ihre Projektdateien nach dem Kauf Ihres Upgrades senden können:

Befolgen Sie die nachstehenden Schritte, um ein Backup Ihres Shops an unser Conversion-Team zu senden:

1. Komprimieren Sie Ihre Shop-Dateien

---------------------------------

## **Stellen Sie sicher, dass ShopFactory geschlossen ist, bevor Sie Ihr Projekt sichern.**

- Klicken Sie mit der rechten Maustaste auf die Schaltfläche Start und wählen Sie "Durchsuchen", um Ihren Windows Explorer zu öffnen und zu Ihrem Shop-Ordner zu navigieren. Standardmäßig befindet es sich im Verzeichnis "Eigene Dateien \ ShopFactory [Ihre Versionsnummer] Websites". Wenn Sie sich im Ordner "ShopFactory [Ihre Versionsnummer] Websites" befinden, suchen Sie Ihren Shop-Ordner. Dies ist der Ordner mit dem Namen Ihrer Projektdatei.
- Klicken Sie mit der rechten Maustaste auf diesen Shop-Ordner
- Klicken Sie auf "Senden an -> Komprimierter (komprimierter) Ordner".
- Die archivierte Datei wird im selben Ordner gespeichert, d. H. Im Ordner "ShopFactory [Ihre Versionsnummer] Websites"
- 2. Senden Sie uns die komprimierte Datei
	- Öffnen Sie Ihren Standardbrowser, z. B. Chrome oder Firefox, und rufen Sie <https://www.wetransfer.com>auf.
	- Klicken Sie auf + DATEIEN HINZUFÜGEN oder Durchsuchen -> suchen Sie die im vorherigen Schritt erstellte Datei und wählen Sie sie aus.
	- Senden Sie an seine E-Mail-Adresse: **sf14@shopfactory.com**
	- Geben Sie im Kommentarfeld die Bestellnummer Ihrer Upgrade-Bestellung ein (Dateiübertragungen ohne diese Bestellnummer werden von uns nicht verarbeitet,

da wir das Projekt nicht der entsprechenden ShopFactory V14-Lizenz zuordnen können).

- Klicken Sie auf Datei übertragen / SENDEN
- Warten Sie, bis die archivierte Datei vollständig hochgeladen wurde.

3. Nach Abschluss des Uploads erhalten wir eine Benachrichtigung von Wetransfer, laden Ihre Dateien herunter und planen die Konvertierung für Sie.